## Upute za instalaciju Statistice 14.0

**Napomena:** Važno je napomenuti da je Statistica licencirana **isključivo** za uporabu djelatnika i studenata Kineziološkog fakulteta, Sveučilišta u Zagrebu. Ukoliko je istekla licenca stare verzije Statistice, potrebno ju je izbrisati pa tek nakon toga instalirati novu verziju.

## Postupak instalacije Statistice:

**1.** Preuzeti datoteku Statistica.zip. Kliknite "LINK ZA PREUZIMANJE…" u uputama.

**2.** U Vašem browseru će se otvoriti web stranica sa slike. Upišite Vašu fakultetsku email adresu. Adresa je oblika ime.prezime@student.kif.hr ako ste student, a ime.prezime@kif.hr ako ste djelatnik. Kliknite "Next".

**3.** Pojavit će se sljedeći prozor. Upišite vaše korisničko ime(npr. [ivan.horvat@student.kif.hr\)](mailto:ivan.horvat@student.kif.hr) i lozinku Vašeg e-mail računa te kliknite "OK".

4. Kada se pojavi sljedeći prozor, kliknite "No".

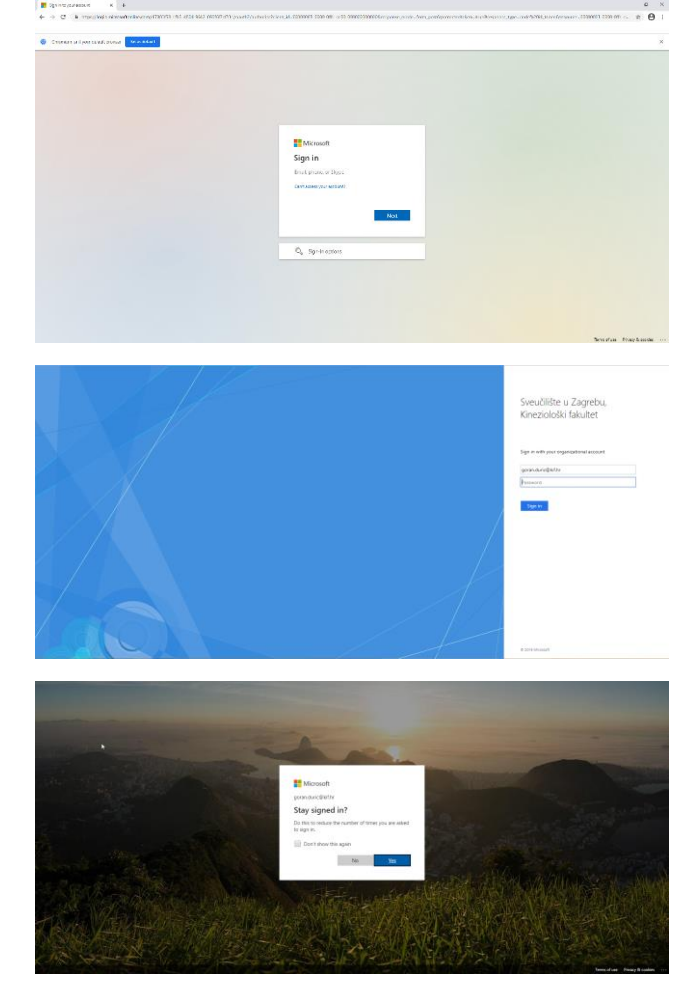

## [LINK ZA PREUZIMANJE INSTALACIJE STATISTICE](https://kif-my.sharepoint.com/:f:/g/personal/statistica_kif_hr/EjPd2oGnhztGlxm8bKPeB4oBoCb46UIl9c65yrW5PRmECA?e=I0XMdr)

**5.** Kliknite "Preuzmi" u alatnoj traci.

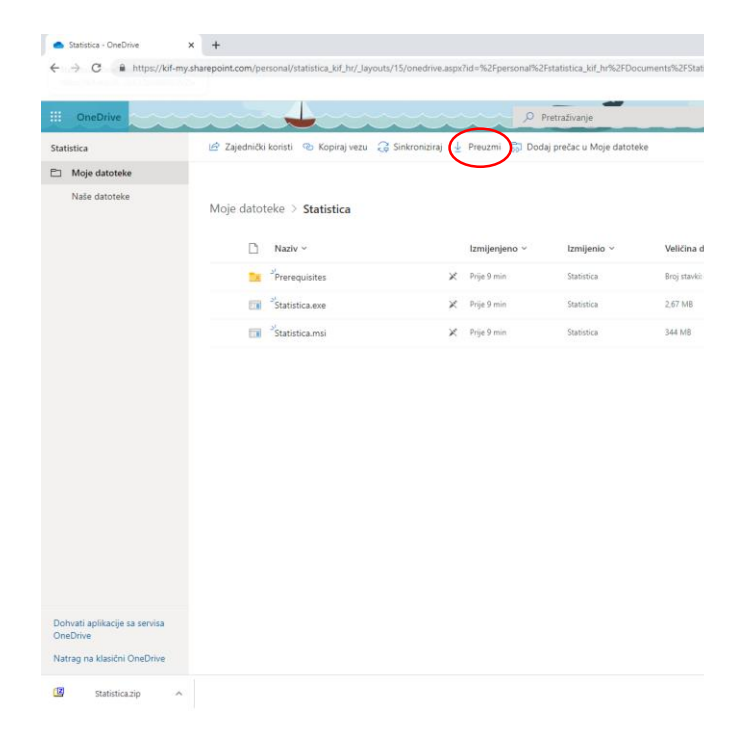

6. Nakon što preuzmete datoteku "Statistica.zip", raspakirajte je pomoću 7-zipa, WinRar-a ili sličnog programa u folder po Vašem izboru.

**7.** Otvorite mapu unutar koje je raspakirana Statistica i pokrenite datoteku Statistica.exe

**8.** Ako nemate instalirane programe koji su potrebni za rad Statistice, pojavit će se sljedeći prozor. Ako se pojavi nešto drugačije, onda počnite pratiti upute od 10. koraka. Kliknite "Next".

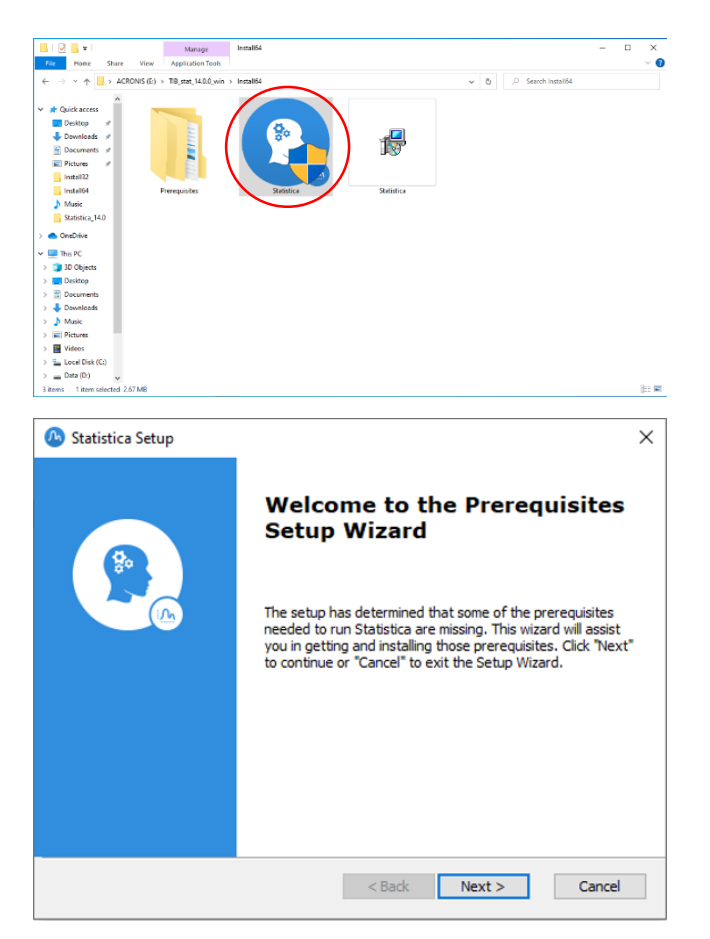

9. Kliknite "Next" i pričekajte da se instaliraju nužni programi.

**10.** Pojavit će se prozor sa slike. Kliknite "Next".

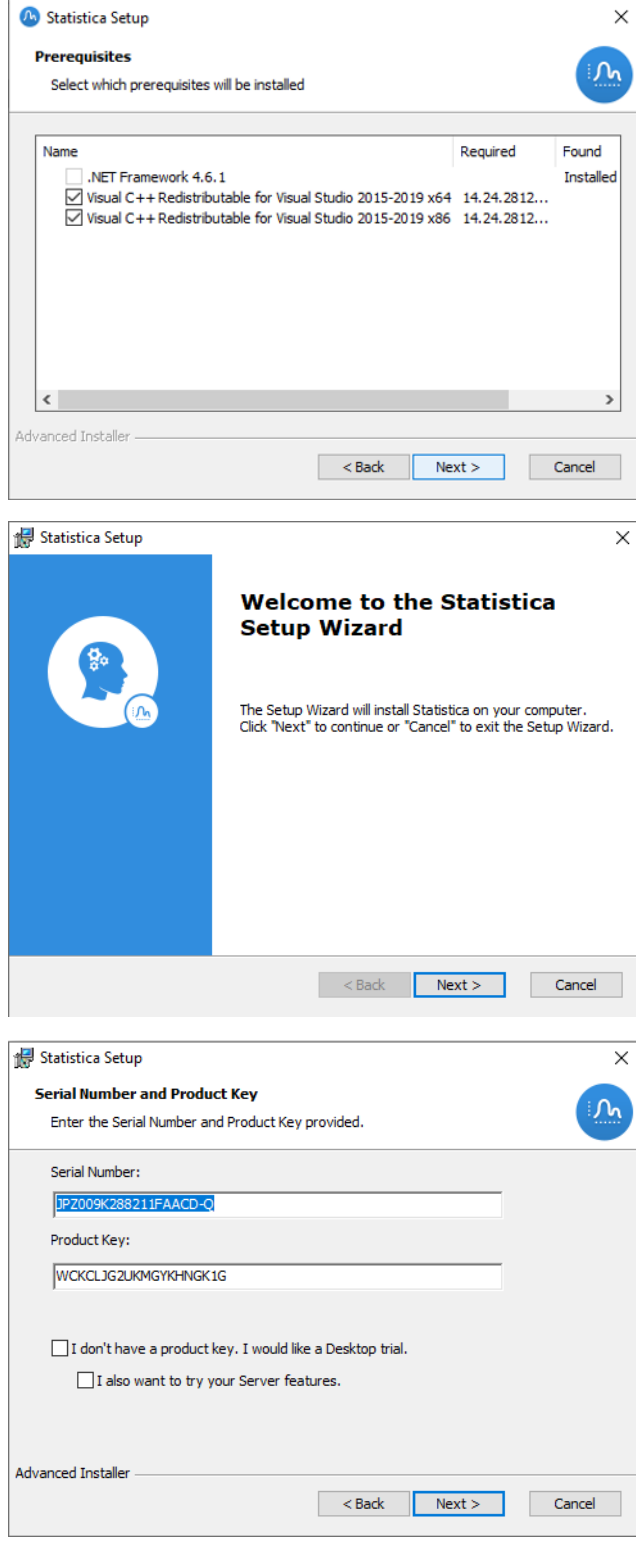

**11.** Kliknite "Next".

**12.** Kliknite "Next".

**13.** Kliknite na označenu ikonu pored naslova "Typical".

**14.** Unutar polja "First Name" upišite svoje ime, a unutar polja "Last Name", upišite svoje prezime. Unutar polja "User E-mail" i "User E-Mail(Repeat)" morate upisati svoju fakultetsku email adresu(npr. ivan.horvat@student.kif.hr). Ostala polja ne morate mijenjati. Kliknite "Next".

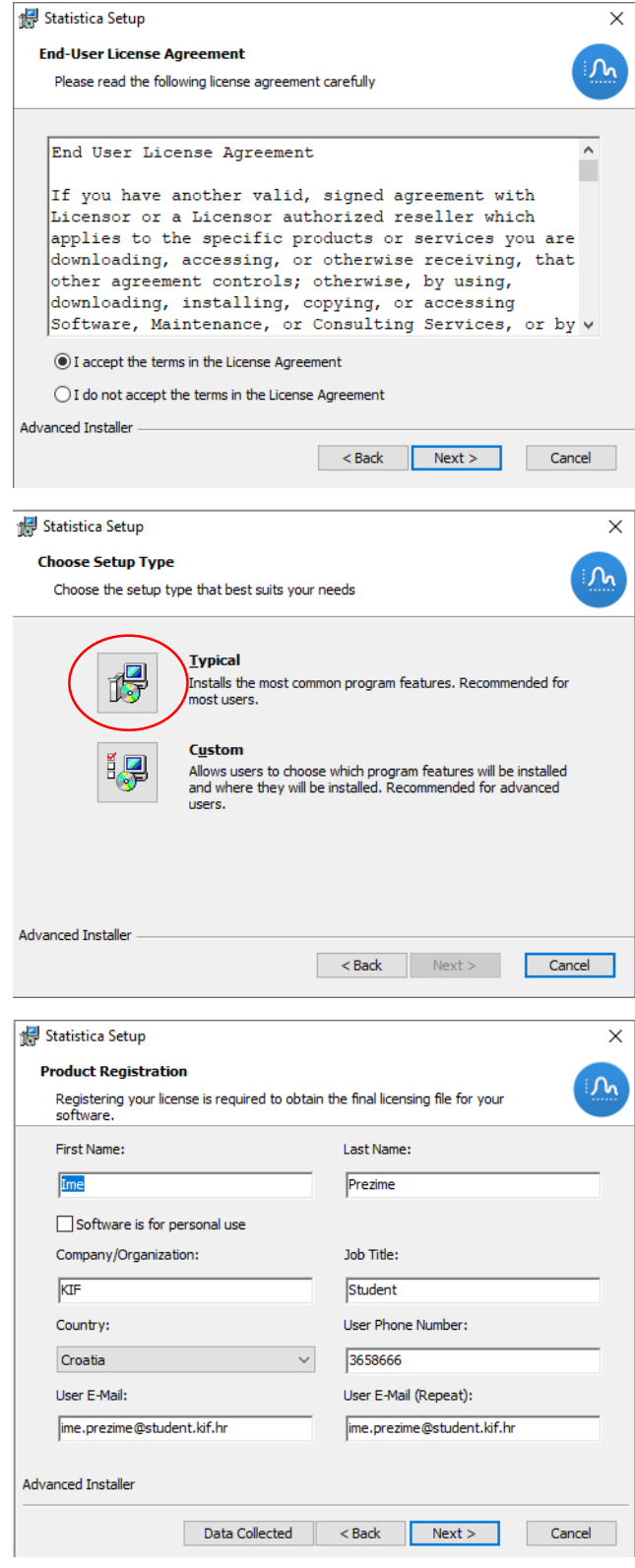

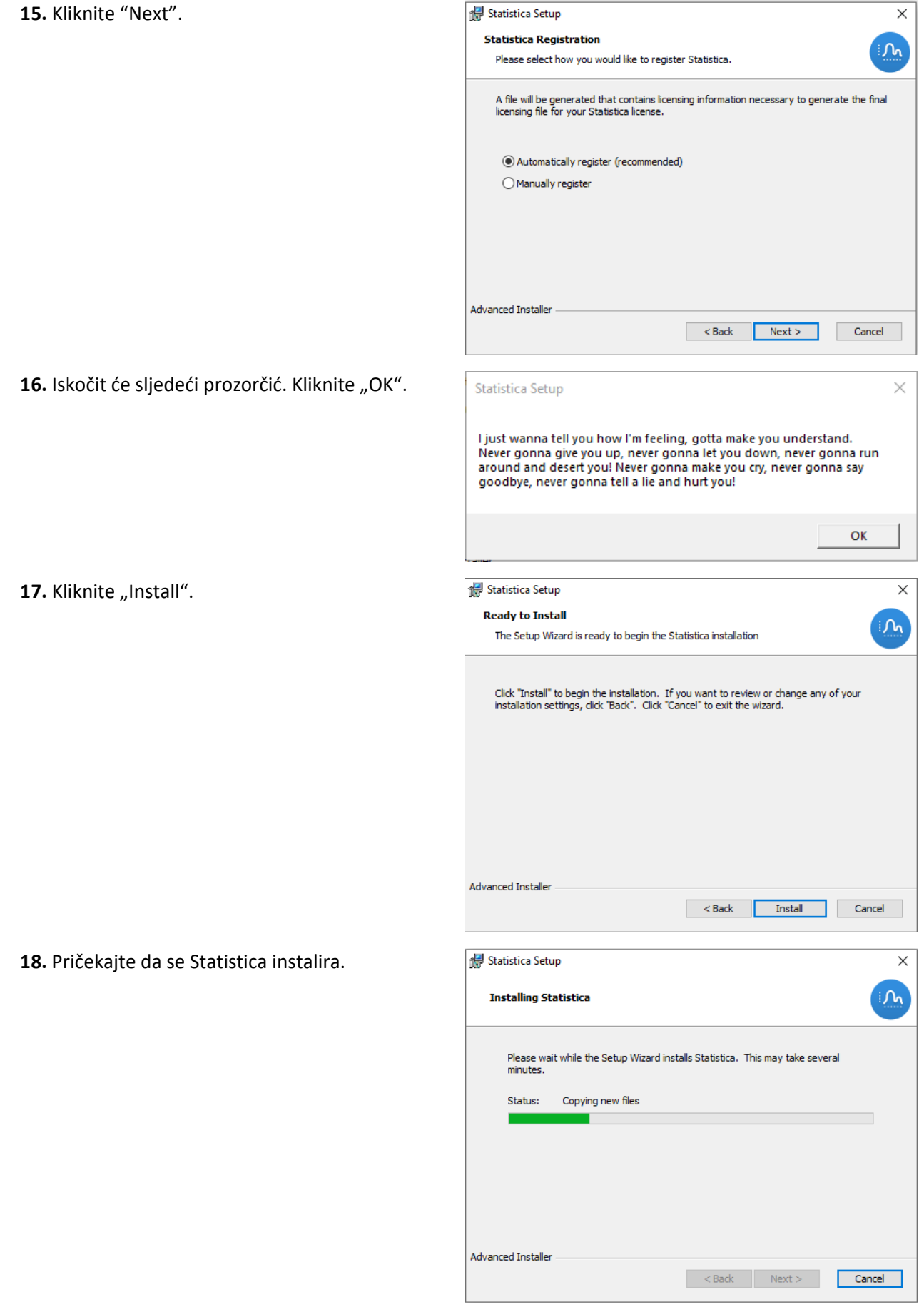

19. Statistica je instalirana! Kliknite "Finish"!

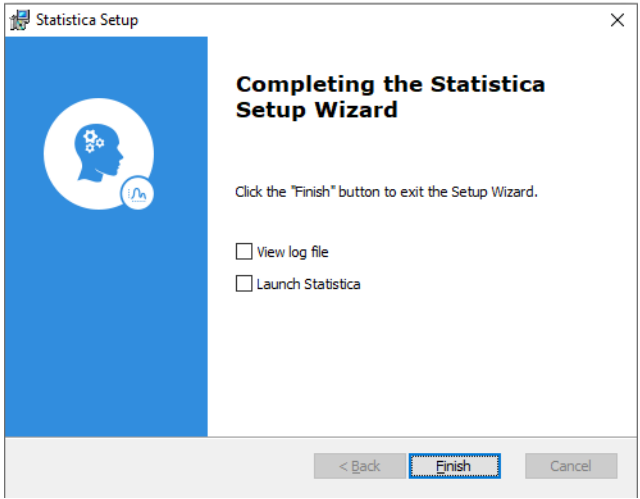